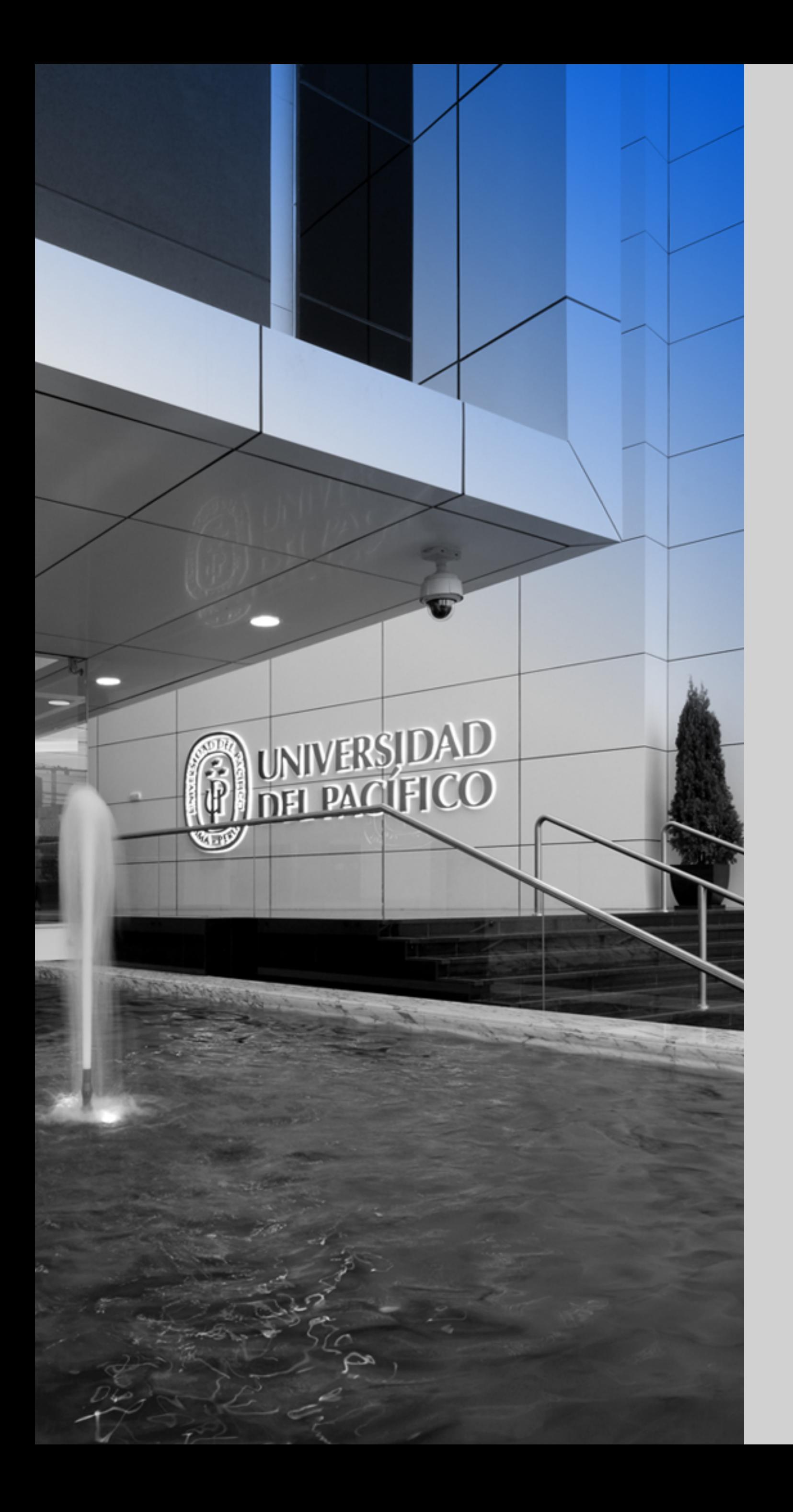

### up.edu.pe

Formamos líderes responsables<br>para el mundo

# Gestión de Servicios - GIIT **CONEXIÓN VPN**

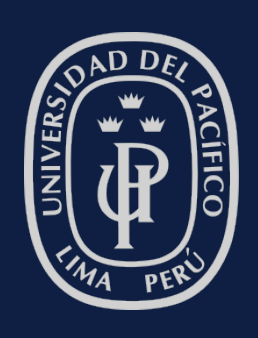

UNIVERSIDAD<br>DEL PACÍFICO

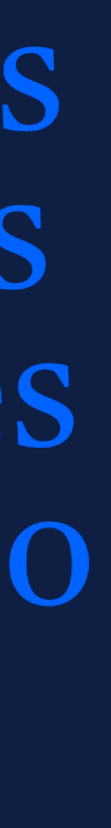

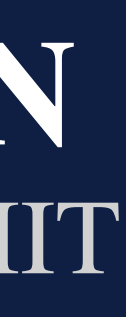

• *La presente guía ha sido desarrollada con el objetivo de mostrarle el servicio de VPN "Virtual Private Network" (Red privada virtual), que describe la oportunidad de establecer una conexión protegida al utilizar redes públicas,* 

- *implementada en la Universidad del Pacífico.*
- *restricciones y recomendaciones de uso.*

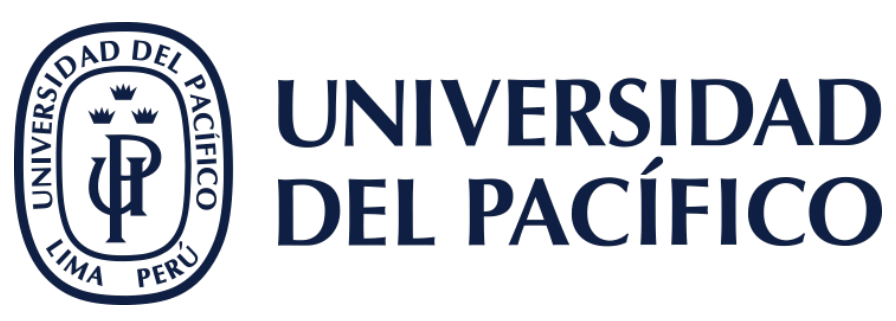

• *Esta guía le proporcionará los requisitos para el uso y pasos de instalación para que pueda acceder al servicio de VPN, y a la vez los beneficios,* 

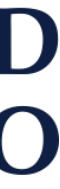

# **OBJETIVO**

**2**

**3**

# **¿Qué es la VPN?**

La conexión VPN es la extensión de una red local que permite conectar dos o más puntos de manera segura haciendo uso de la misma red de acceso a internet. Este es un recurso de la Universidad que garantiza la seguridad de la conexión con nuestros servicios.

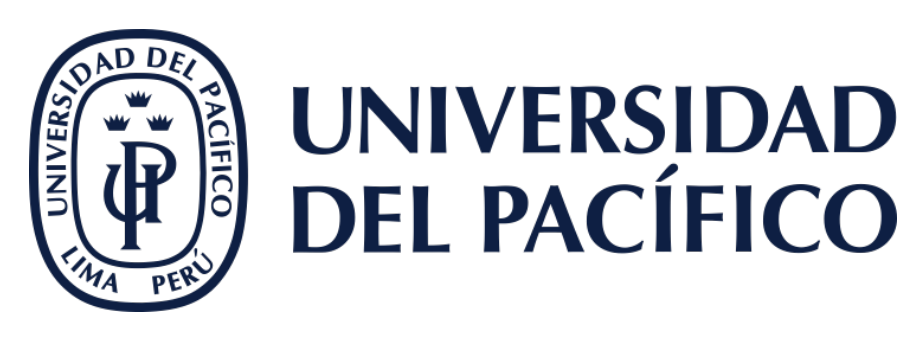

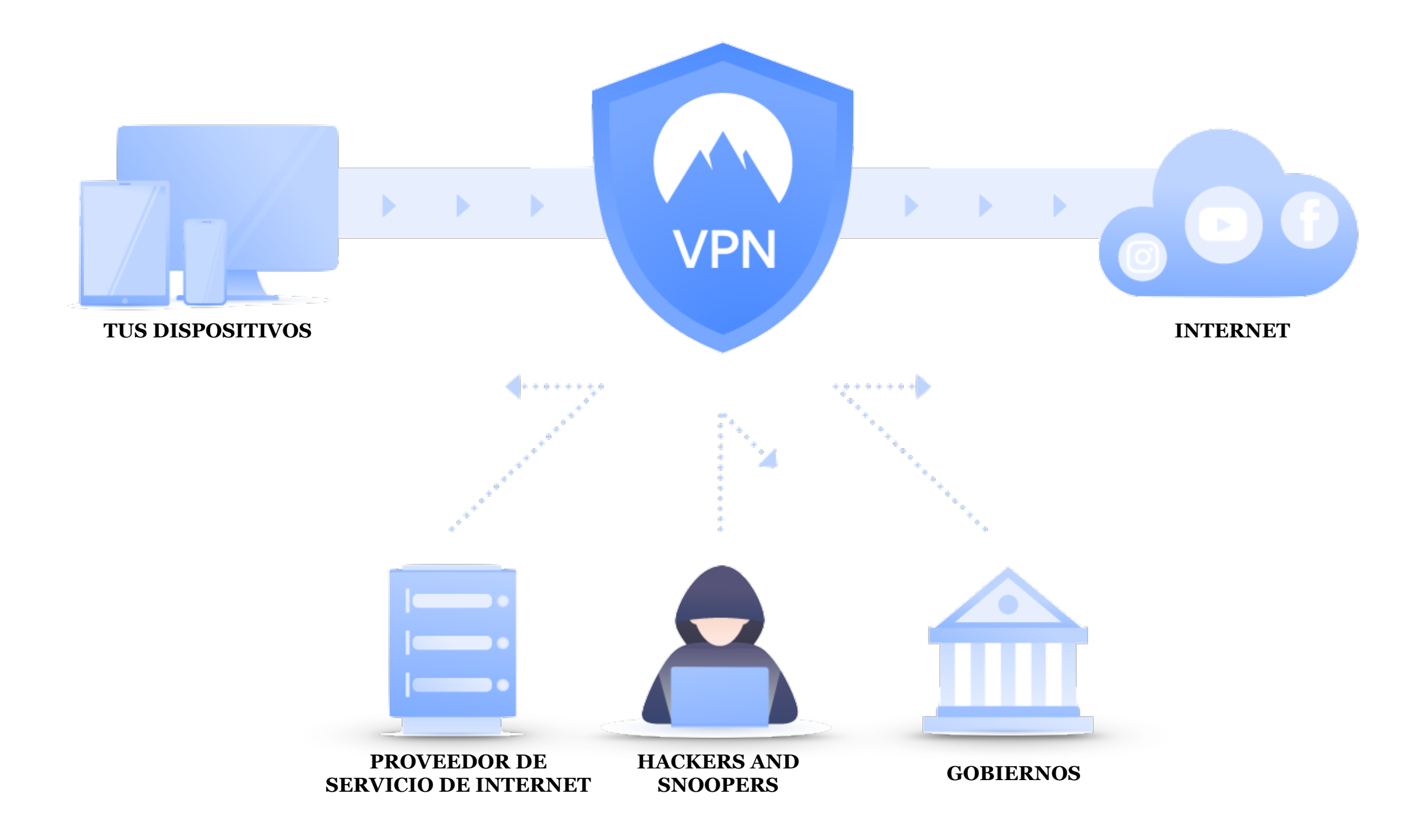

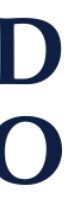

## **REQUISITOS**

Para poder realizar una conexión VPN con Red UP es necesario tener en cuenta lo siguiente:

- Ser docente a tiempo completo o personal administrativo de la UP.
- Autorización aprobada por el Jefe directo.
- Usuario y contraseña UP.
- Tener acceso a internet.

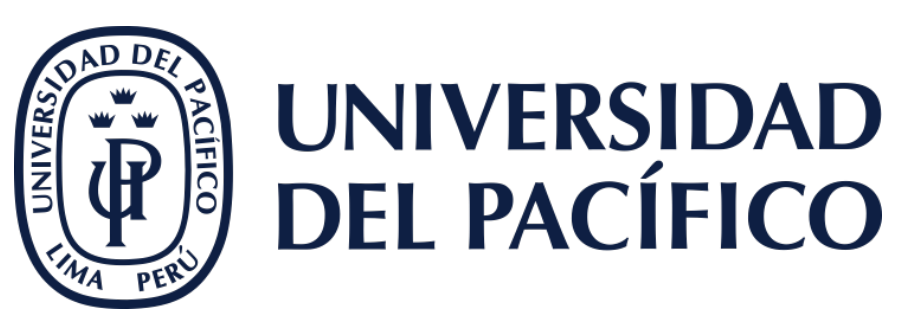

Los beneficios con los que contará por hacer uso de la conexión VPN, serán los siguientes:

- La conexión por VPN sirve para proteger la comunicación de personas maliciosas.
- Conexión remota.
- Acceso a unidades compartidas de la Universidad.
- Podrá hacer uso de las aplicaciones institucionales, como si estuviera físicamente en las instalaciones.

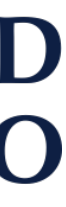

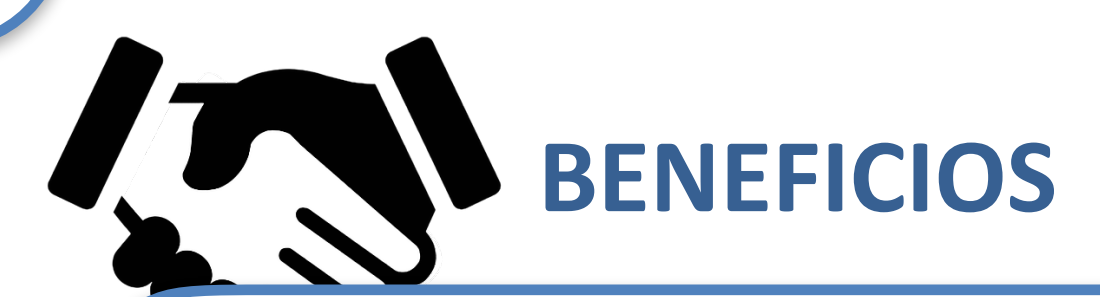

**4**

## **Conexión VPN: Requisitos y beneficios**

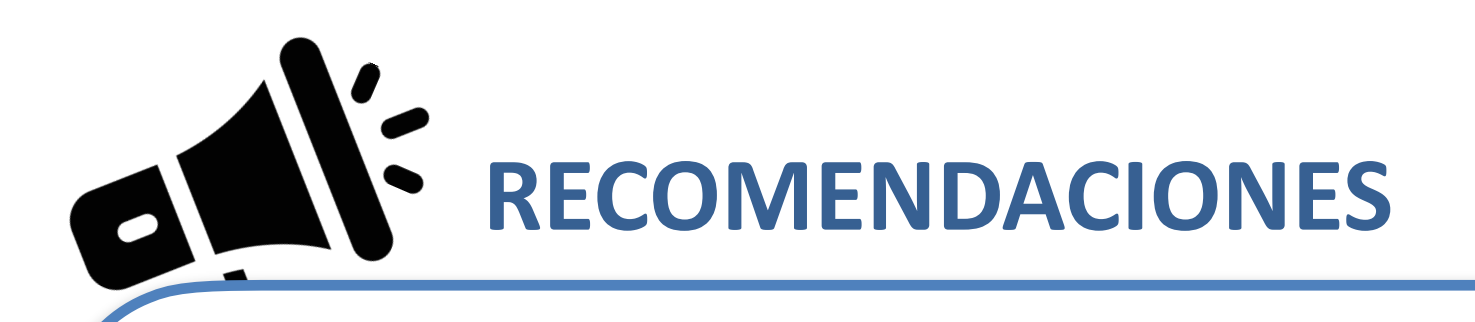

Para hacer un correcto uso de la conexión VPN tenga en cuenta lo siguiente:

• Almacene toda información laboral en repositorio oficiales de la Universidad, como el disco U:,

- Evite conectarse a las redes públicas.
- google drive, etc.
- No instale software desconocido.
- No ingrese a sitios web de dudosa reputación.
- No descargue archivos de los cuales desconozca su procedencia.
- manera más rápida y efectiva posible.

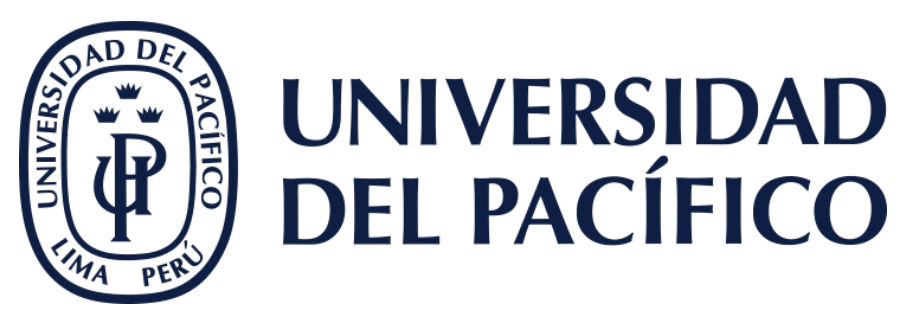

• Siempre que se detecte alguna actividad sospechosa o anómala debe notificar de inmediato a GIIT (Gestión de la Información e Innovación Tecnológica), para que se puedan tomar acciones de la

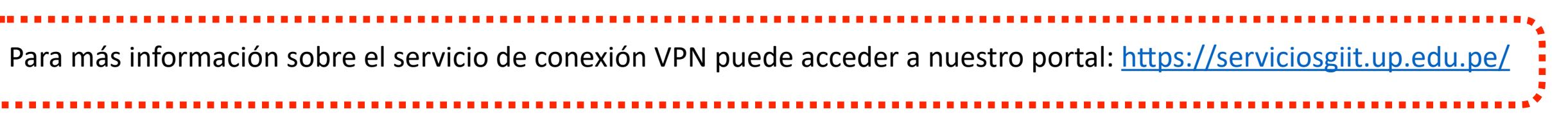

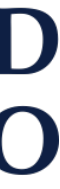

**5**

## **Conexión VPN: Recomendaciones**

# *INSTALACIÓN DE LA APLICACIÓN VPN EN EQUIPOS WINDOWS*

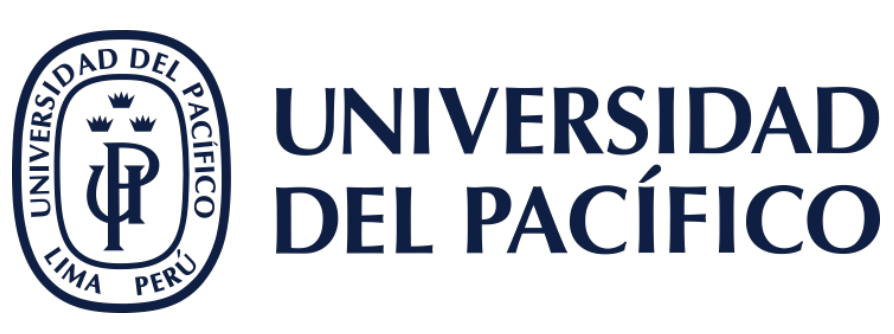

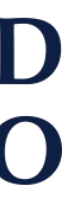

**6**

1. Ingrese a la web de **FortiClient**, ubique la sección VPN Forticlien, y descargar la aplicación desde el botón "Descargar".

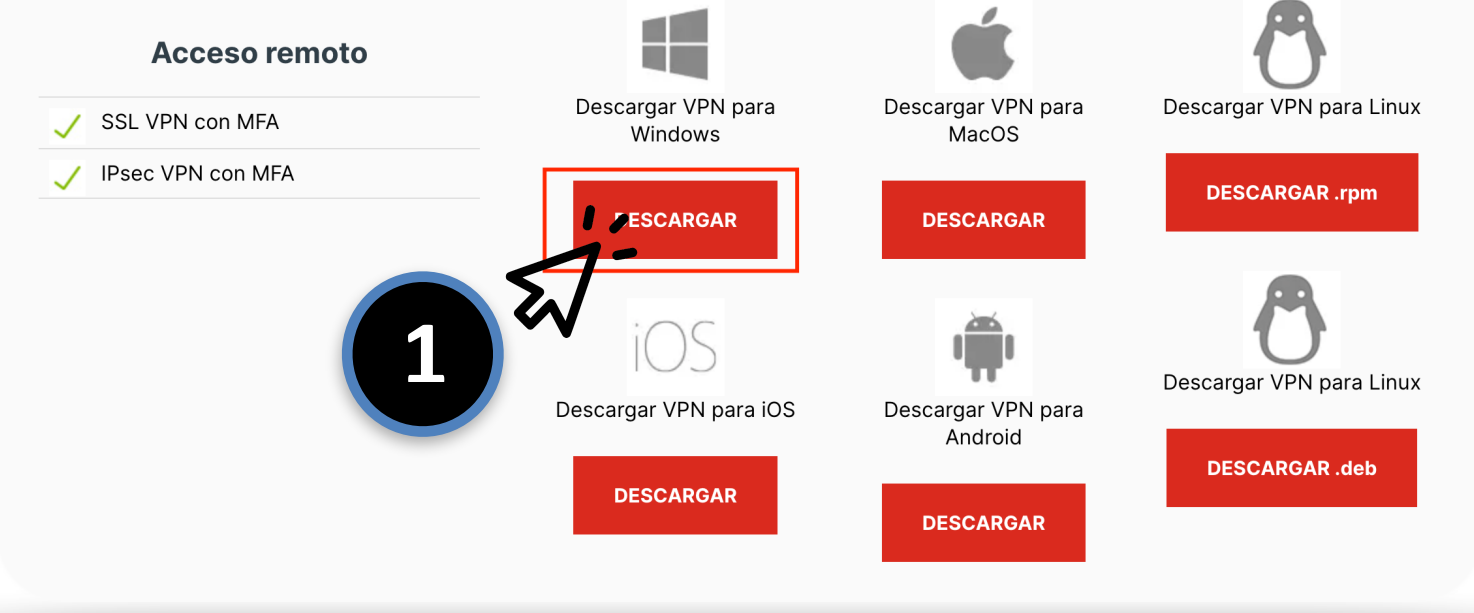

### <https://www.fortinet.com/lat/support/product-downloads>

### **VPN FortiClient**

La versión de solo VPN de FortiClient ofrece VPN SSL e IPSecVPN, pero no incluye ningún soporte. Descargue el mejor software VPN para varios dispositivos

2. Ejecute el instalador descargado, haciendo doble clic sobre el mismo.

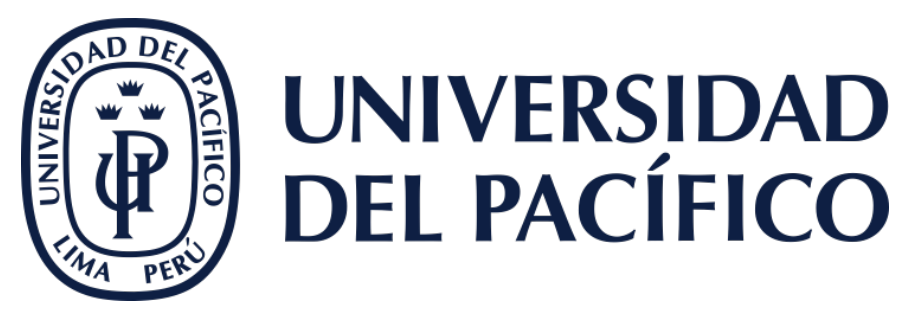

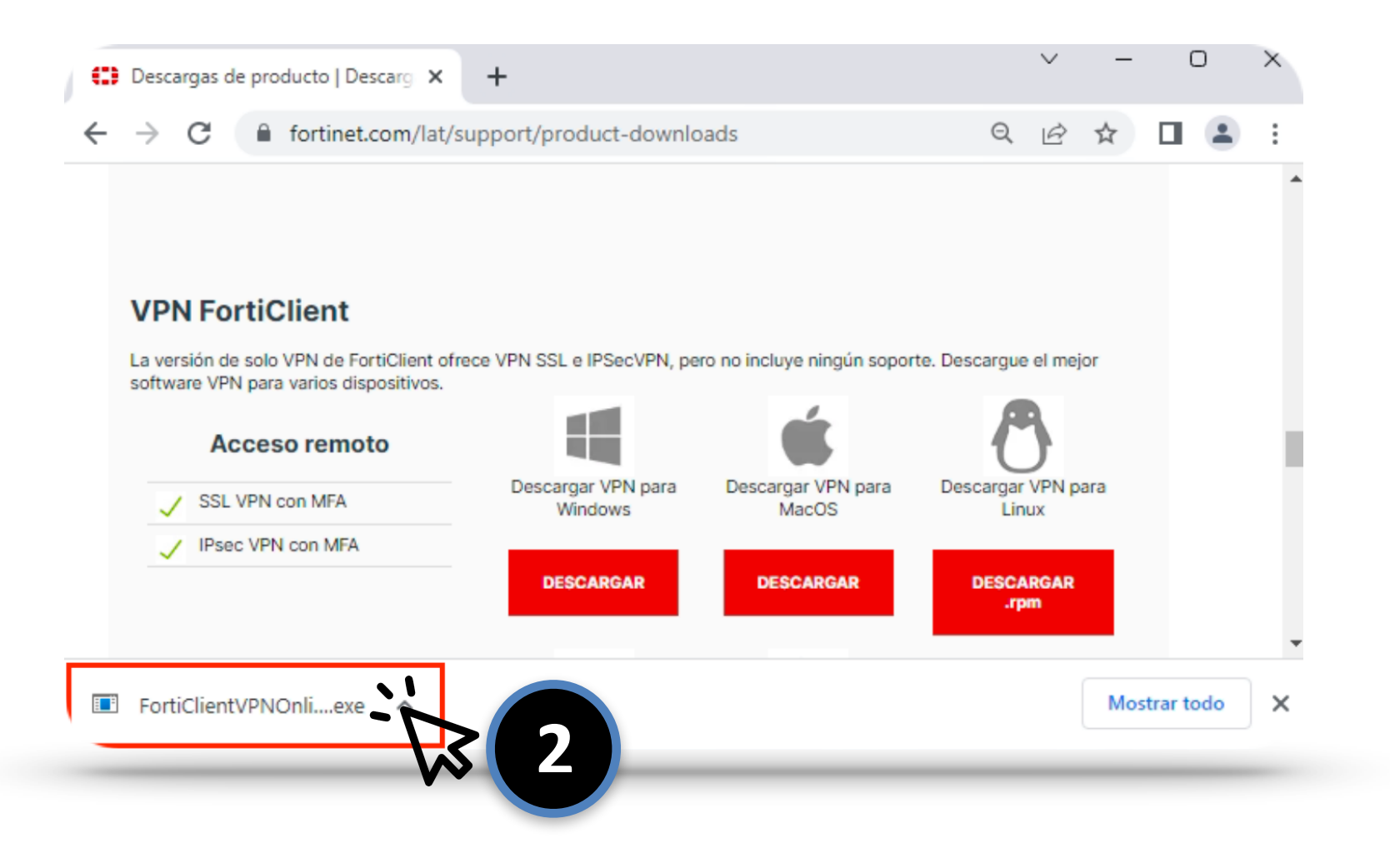

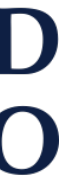

**7**

## **Conexión VPN: Instalación**

3. Acepta los términos y condiciones y haz clic en "Next".

4. Para iniciar con la instalación, haz clic en "Install".

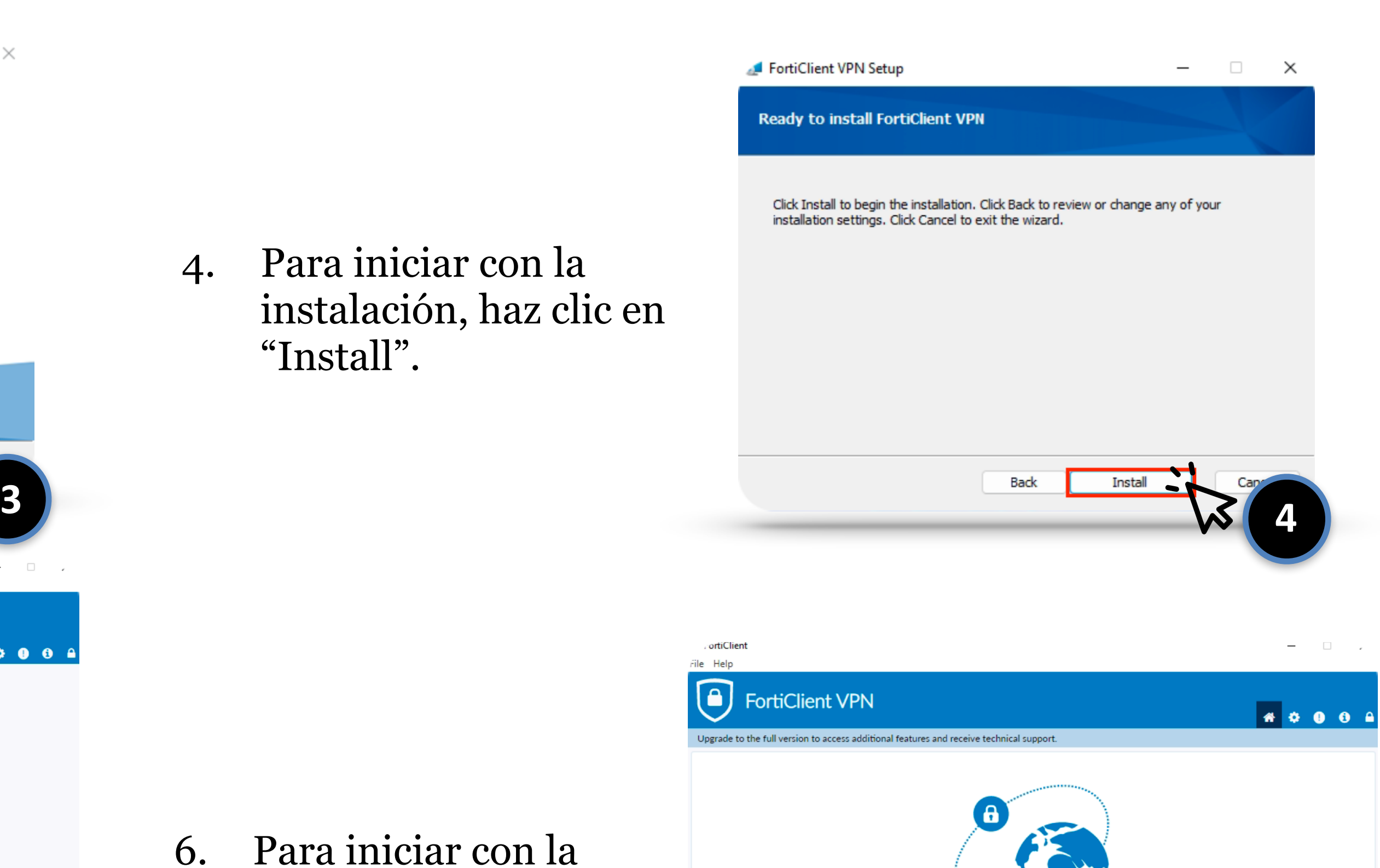

5. Acepta los términos y condiciones y haz clic en "Next".

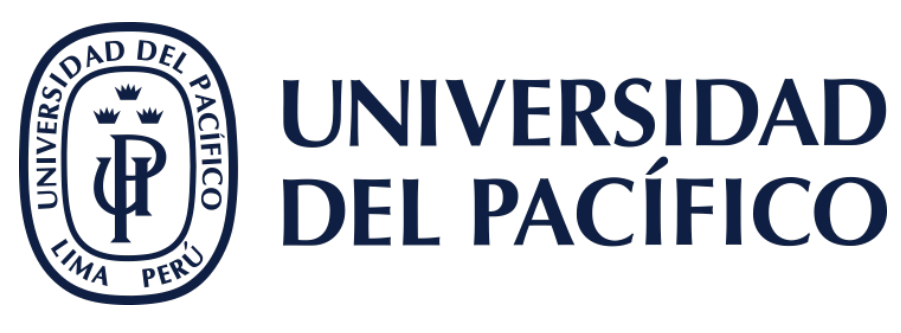

6. Para iniciar con la instalación, haz clic en "Install".

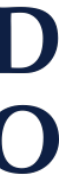

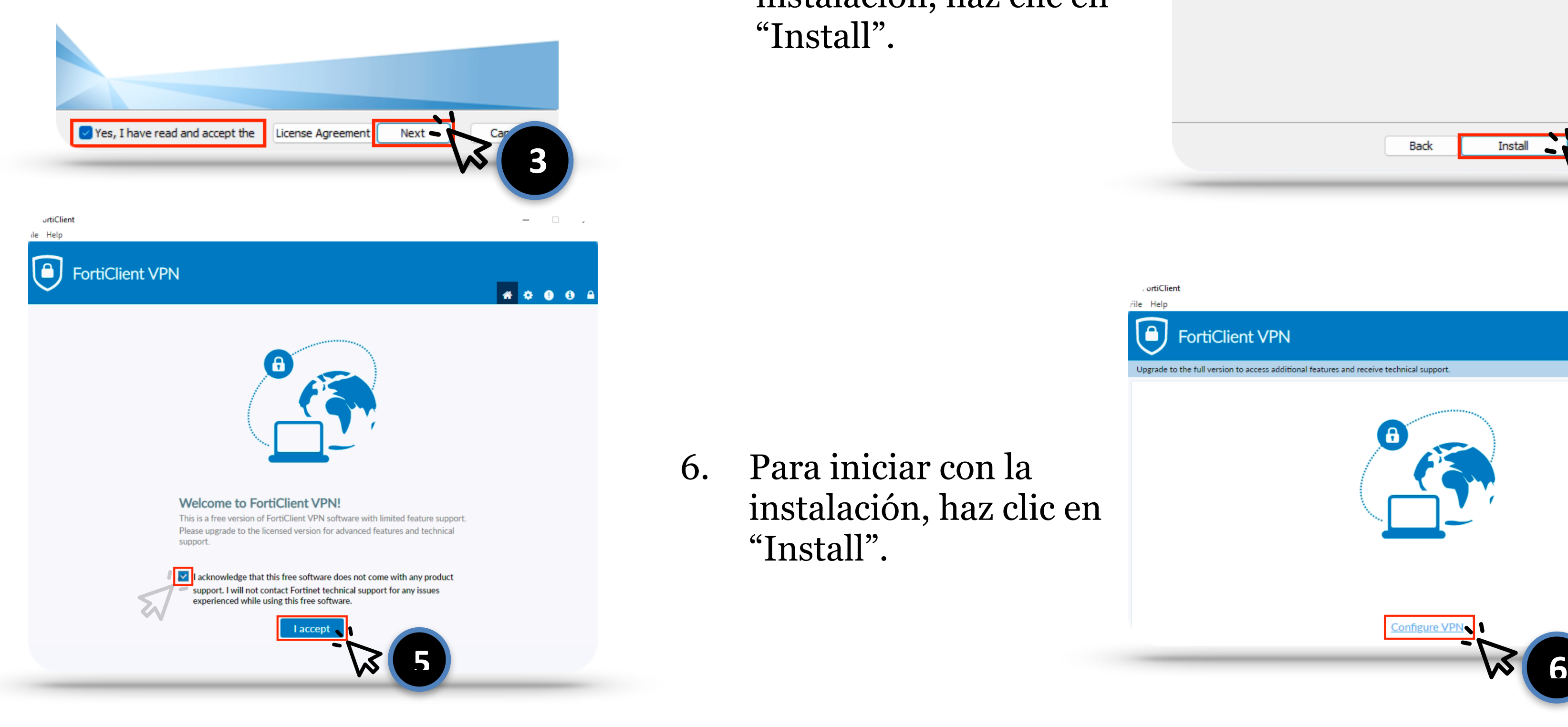

**8**

## **Conexión VPN: Instalación**

FortiClient VPN Setup

 $\Box$   $\times$ 

### **Welcome to the FortiClient VPN Setup Wizard**

The Setup Wizard will install FortiClient VPN on your computer. Click Next to continue or Cancel to exit the Setup Wizard.

8. Finalmente, escriba su usuario y contraseña (NO agregue @up.edu.pe) y haga clic en "Connect". Finalmente la conexión VPN quedará funcionando.

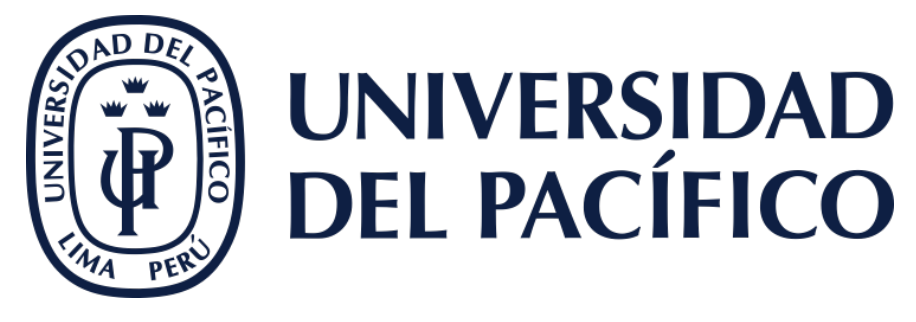

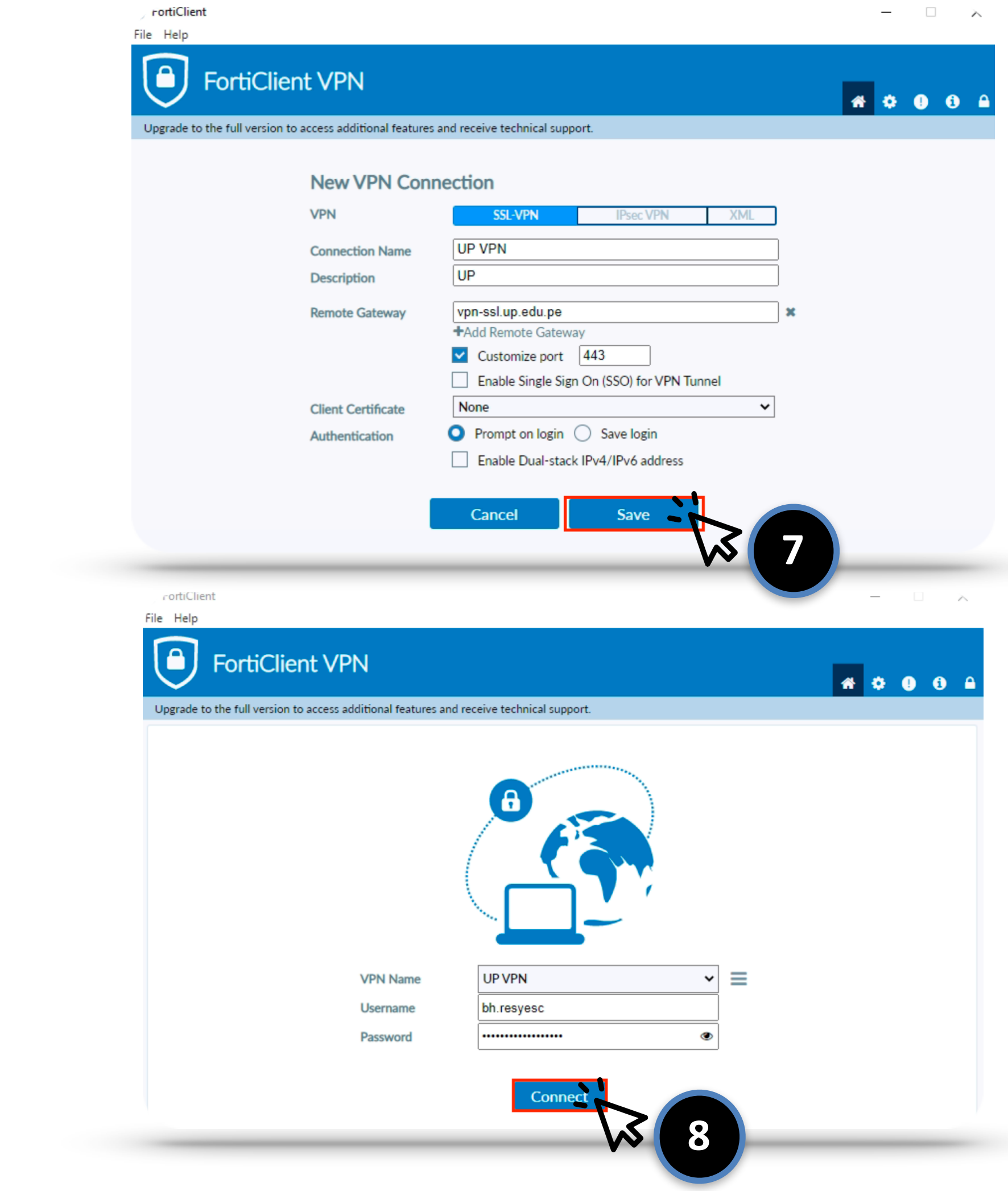

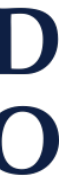

7. Coloque los siguientes valores, tal como se muestra en la imagen:

Para guardar los cambios, haga clic en "Save".

**Nombre de conexión:** UP VPN **Descripción:** UP **Gateway Remoto:** vpn-ssl.up.edu.pe **Puerto:** 10443

## **Conexión VPN: Instalación**

**9**

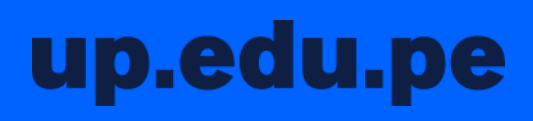

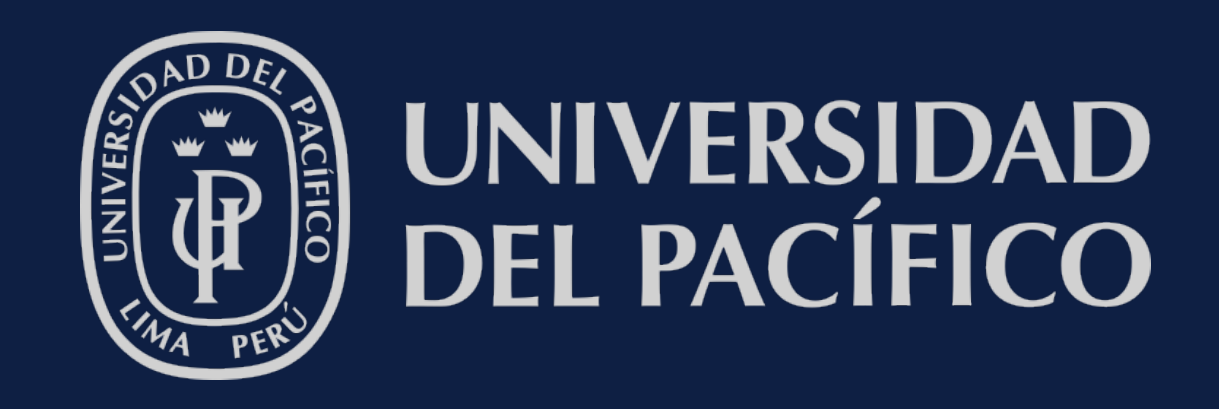

# Gracias por su atención.